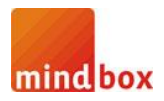

### **autoMinder**

## **autoMinder 5**

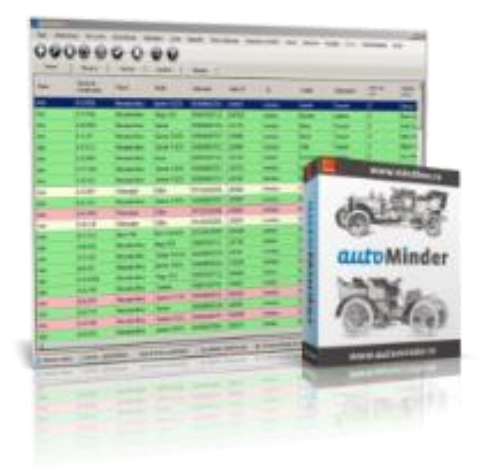

# Ghid rapid de utilizare

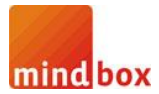

### **autoMinder**

#### **Cuprins**

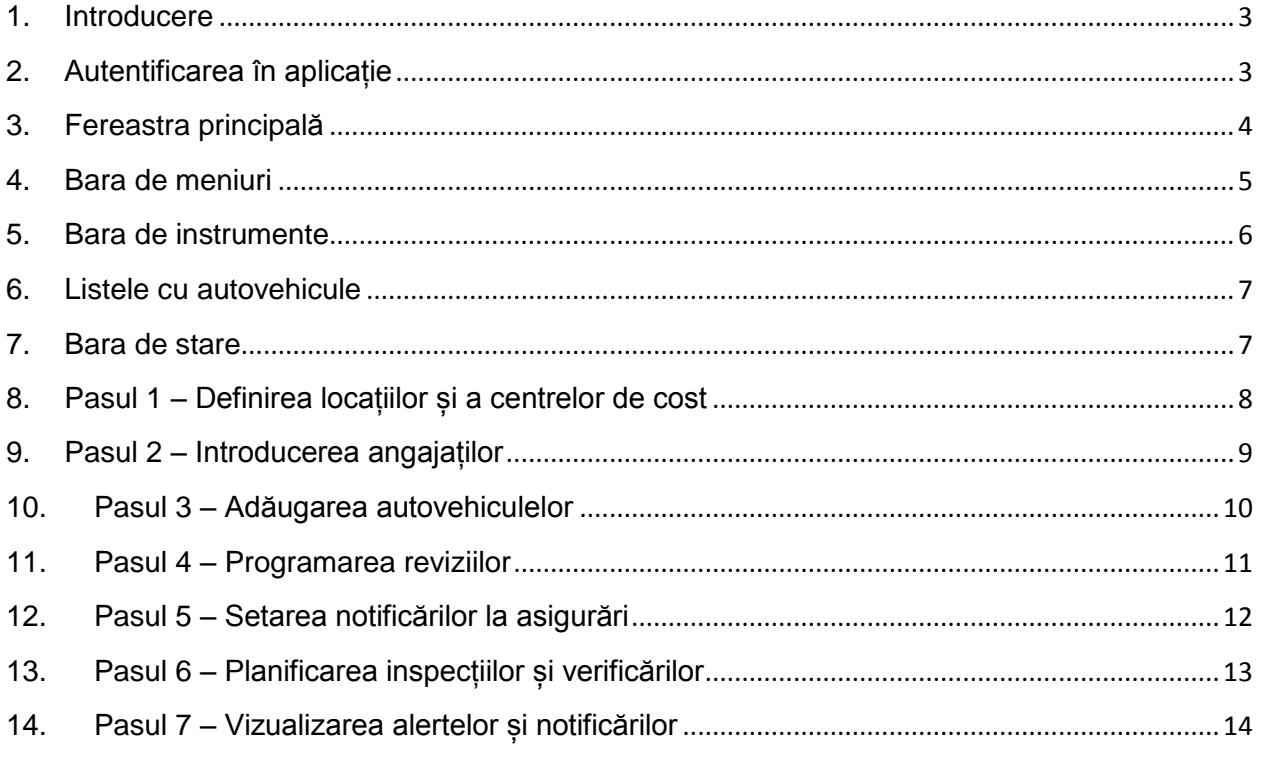

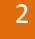

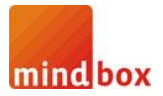

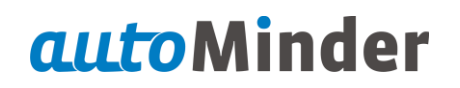

#### **1. Introducere**

Bine ați venit!

Acest ghid este conceput pentru a scurta timpul de dobândire a cunoștințelor de bază, necesare utilizării aplicației, prin prezentarea câtorva pași concreți. Pentru informații suplimentare, referitor la alte funcționalități ale aplicației, se recomandă parcurgerea documentației autoMinder din meniul *Ajutor*.

Prima parte va prezenta autentificare în autoMinder (fereastra de login) și interfața aplicației (fereastra principală, bara de meniuri, bara de instrumente și bara de stare).

Următoarele capitole prezintă modul de lucru efectiv cu aplicația:

- definirea locațiilor și centrelor de cost
- introducerea angajaților
- adăugarea reviziilor
- setarea notificărilor la asigurări
- planificarea inspecțiilor și verificărilor
- vizualizarea alertelor și notificărilor în fereastra de status.

#### **2. Autentificarea în aplicație**

În momentul lansării aplicației, pe ecran va fi afișată fereastra de login.

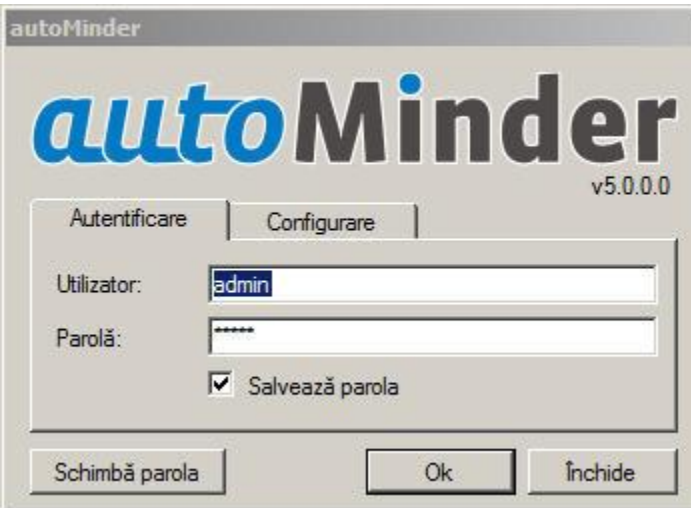

Utilizatorul inițial este *admin* și parola *admin*.

Utilizatorii aplicației și drepturile acestora pot fi administrate din meniul *Administrare* > *Utilizatori*. Odată ce a fost adăugat cel puțin un utilizator nou, utilizatorul inițial (admin) nu mai este valabil.

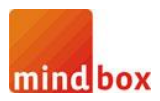

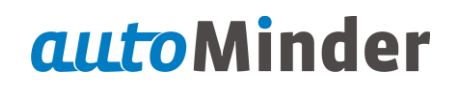

#### **3. Fereastra principală**

După autentificarea cu succes în aplicație, pe ecran va fi afișată fereastra principală.

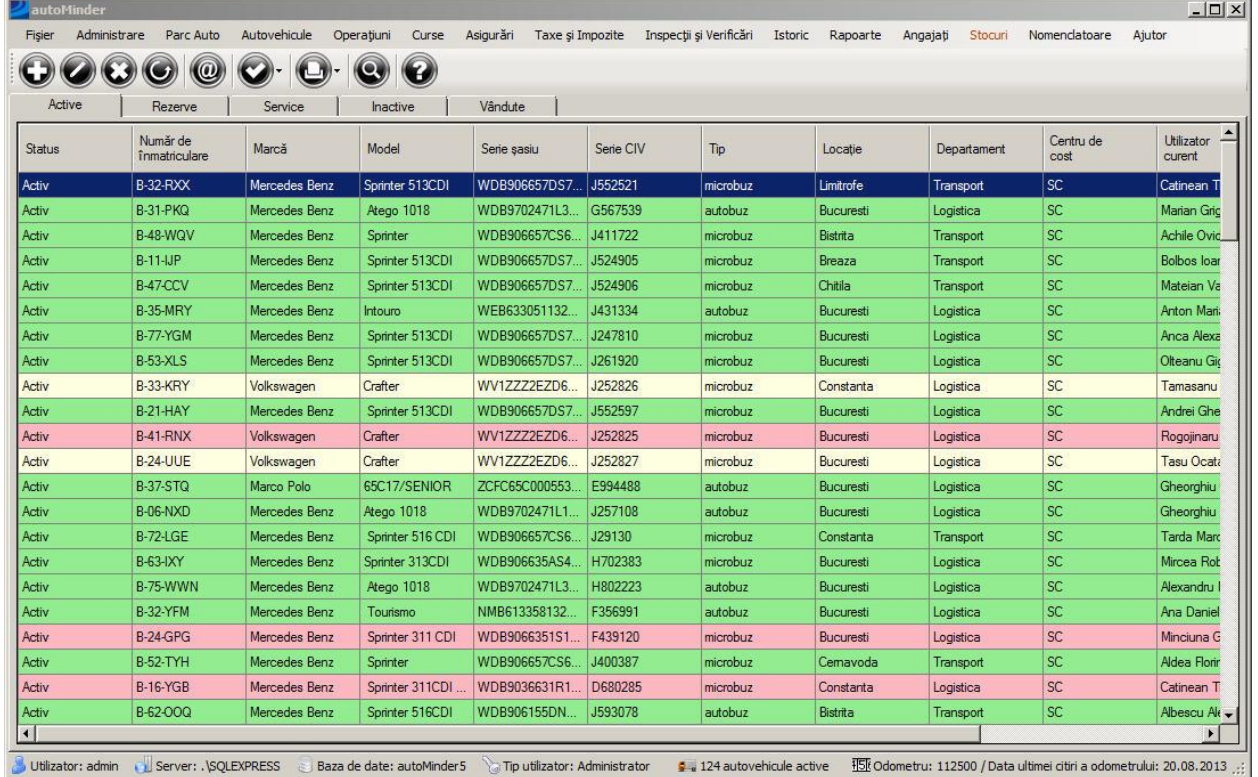

Fereastra principală conține:

- bara de meniuri
- bara de instrumente
- listele cu autovehicule
- bara de stare

Bara de meniuri poate fi customizată, astfel încât meniurile se pot afișa/ascunde, folosind fereastra *Fișier* > *Opțiuni*, tab-ul *Meniuri*.

Autovehiculele din lista curentă se pot filtra, folosind bara de căutare, care poate fi afișată/

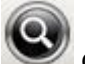

ascunsă, folosind butonul din bara de instrumente.

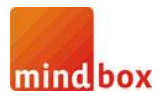

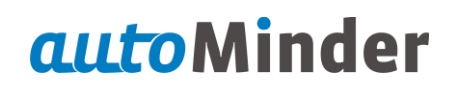

#### **4. Bara de meniuri**

Situată în partea de sus a ferestrei, bara de meniuri conține toate funcționalitățile aplicației.

Fișier Administrare ParcAuto Autovehicule Operațiuni Curse Asigurări Taxe și Impozite Inspecții și Verificări Istoric Rapoarte Angajați Stocuri Nomendatoare Ajutor

Bara de meniuri conține următoarele elemente:

- *Fișier* conține opțiunile aplicației și modulul de import/export autovehicule.
- **Administrare** conține partea de evidență a utilajelor, remorcilor, licențelor pe firmă, contractelor încheiate cu diferiți furnizori, utilizatorii aplicației și drepturile acestora, tipizate atașate în baza de date.
- *Parc Auto* conține ferestrele de status alerte auto și plăți, modulele de import/export date în aplicație, kilometraj autovehicule, expediere listă autovehicule prin e-mail și căutare/vizualizare facturi introduse.
- *Autovehicule* conține opțiuni de meniu ce permit adăugarea, modificarea, ștergerea unui autovehicul, actualizarea listei principale (refresh), afișarea/ascunderea barei de căutare, afișarea ferestrei de status pentru autovehiculul selectat.
- *Operațiuni* unul dintre cele mai folosite meniuri, conține evidența reviziilor planificate/executate, reparațiilor efectuate, alimentărilor de carburant, echipării și achizițiilor de anvelope, montării/demontării acumulatorilor, accidentelor și a dosarelor de daună, amenzilor primite, alertelor customizabile, altor cheltuieli, rețineri, planificare/plată rate, ratelor de amortizare, copii conforme, documente valabile pentru autovehiculul selectat.
- *Curse* conține evidența transportului de marfă, transportului de persoane, fișa activității zilnice (F.A.Z.) și a foilor de parcurs emise.
- *Asigurări* conține evidența polițelor de asigurare și a plății acestora RCA, CASCO, CMR, accidente persoane, bagaje și călători pentru autovehiculul selectat.
- *Taxe și Impozite* conține evidența taxelor (rovinietă, pod, stațiune, etc..) și impozitelor plătite cât și a mijloacelor (carduri, etc..) și dispozitivelor de plată (telepass, etc..) pentru autovehiculul selectat.
- *Inspecții și Verificări* conține evidența ITP, ITPI, inspecții pentru poluare, agreeri ADR și ATP, verificări metrologice (tahografe, limitatoare de viteză), clasificarea pe stele și categorii planificate/executate pentru autovehiculul selectat.
- *Istoric* conține istoricul autovehiculului selectat de-a lungul timpului (alocări pe șofer, status, numere de înmatriculare, rulaj)
- *Rapoarte* conține diverse rapoarte și reprezentarea grafică a acestora
- *Angajați* evidența angajaților și a înregistrărilor aferente lor (salarii, premieri, rețineri, pontaj, ordine de deplasare, deconturi de cheltuieli, carduri tahograf).
- *Stocuri* modul complet de evidență stocuri
- *Nomenclatoare* pentru a ușura introducerea datelor în aplicație, autoMinder conține o serie de nomenclatoare (furnizori, locații, tipuri de cheltuieli, taxe, etc..)

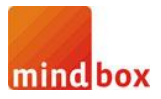

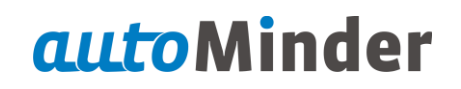

#### **5. Bara de instrumente**

Situată după bara de meniuri, în partea de sus a ferestrei principale, bara de instrumente conține cele mai uzuale operații cu autovehiculele din lista curentă.

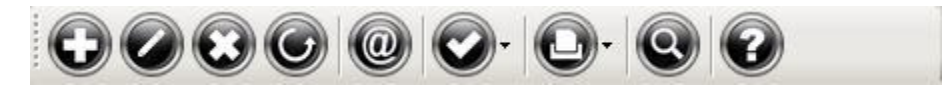

Aceste operații sunt, în ordinea poziționării pe bară:

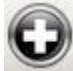

- afișează fereastra de adăugare a unui autovehicul nou în baza de date

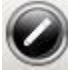

- deschide fereastra de modificare a autovehiculului selectat din lista curentă

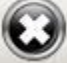

- permite ștergerea definitivă a autovehiculului selectat din lista curentă și a tuturor înregistrărilor aferente acestuia. Atenție: această operație nu este reversibilă.

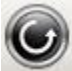

 $\bullet$  - actualizează listele cu autovehicule

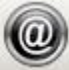

- afișează fereastra de expediere prin e-mail a listei curente de autovehicule

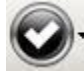

- afișează fereastra de status alerte pentru toate autovehiculele din lista curentă

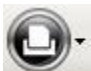

- tipărește lista curentă de autovehicule sau fișa autovehiculului selectat

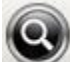

afisează bara cu filtre de căutare

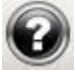

- afișează sistemul de asistență / ajutor al aplicației (help).

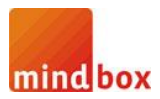

#### **6. Listele cu autovehicule**

Ocupând cea mai mare parte a ferestrei principale, listele cu autovehicule afișează, sub formă tabelară, informații referitoare la flota auto din baza de date.

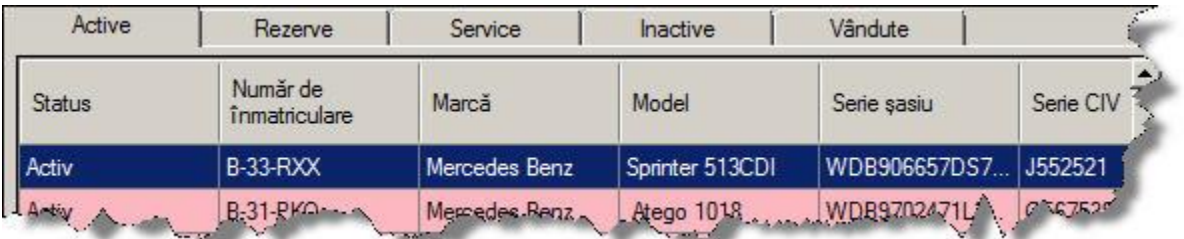

Autovehiculele sunt grupate, în funcție de status-ul lor, în următoarele liste:

- Active
- Rezerve
- Service
- Inactive
- Vândute

Pentru a muta un autovehicul dintr-o listă în alta, folosiți opțiunea *Istoric* > *Transferuri*.

Autovehiculele sunt evidențiate folosind diferite culori, după cum urmează:

- *Verde* autovehicule care nu au nicio notificare
- *Galben* autovehicule au cel puțin o alertă care se află în perioada de notificare
- *Roșu* autovehicule care au cel puțin o alertă expirată

Pentru a vizualiza notificările unui autovehicul, se execută click-dreapta pe acesta și se selectează *Status Alerte Autovehicul Selectat* din meniul contextual.

#### **7. Bara de stare**

Situată la baza ferestrei principale, bara de stare afișează diverse informații despre conexiunea la server, utilizatorul curent, denumirea bazei de date, odometrul autovehiculului selectat și data actualizării acestuia.

Baza de date: autoMinder 5 Tip utilizator: Administrator \$ 62 autovehicule active FDE Odometru: 112560 / Data ultimei citri a odometrului: 23.09.2013 .::

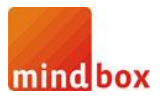

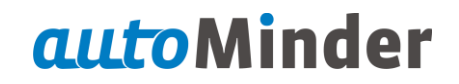

#### **8. Pasul 1 – Definirea locațiilor și a centrelor de cost**

Primul pas în utilizarea aplicației, este definirea locațiilor și a centrelor de cost.

autoMinder permite clasificarea autovehiculelor, angajaților și utilajelor pe diferite locații. Administrarea acestora se realizează în meniul *Nomenclatoare* > *Locații*.

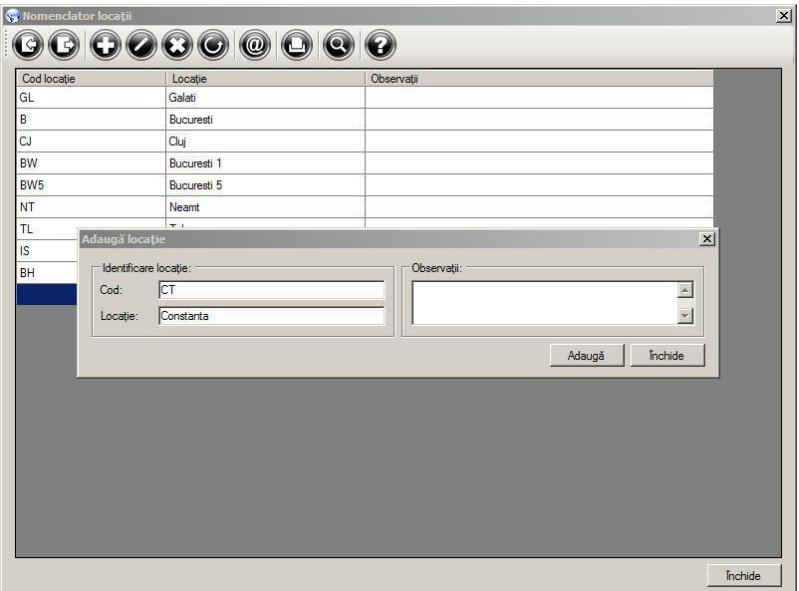

Pentru fiecare locație se înregistrează o denumire și un cod.

De asemenea, autoMinder permite alocarea autovehiculelor și utilajelor pe centre de cost. Administrarea acestora se efectuează în meniul *Nomenclatoare* > *Centre de cost.*

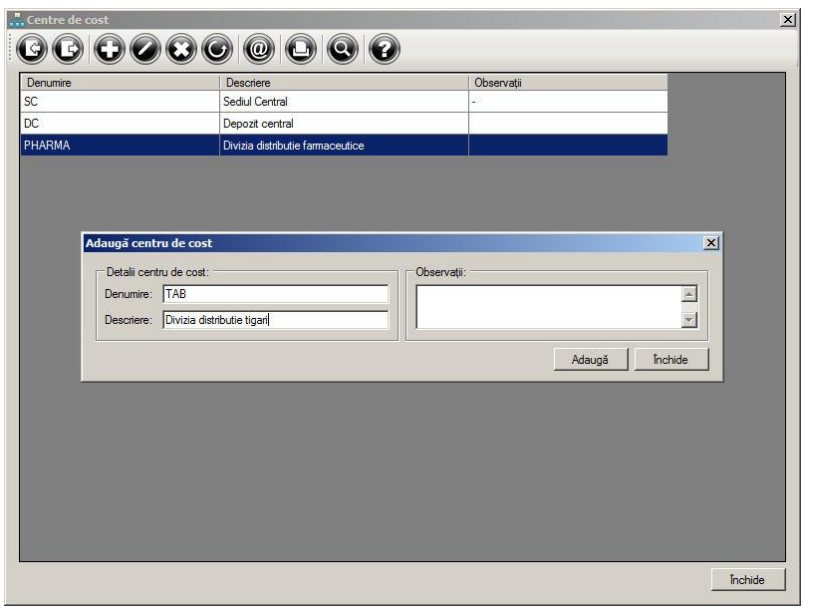

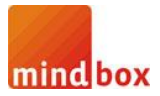

#### **9. Pasul 2 – Introducerea angajaților**

Înainte de a adăugarea autovehiculelor în baza de date, este recomandată adăugarea angajaților. Acestă operație se realizează în meniul *Angajați* > *Evidență angajați*.

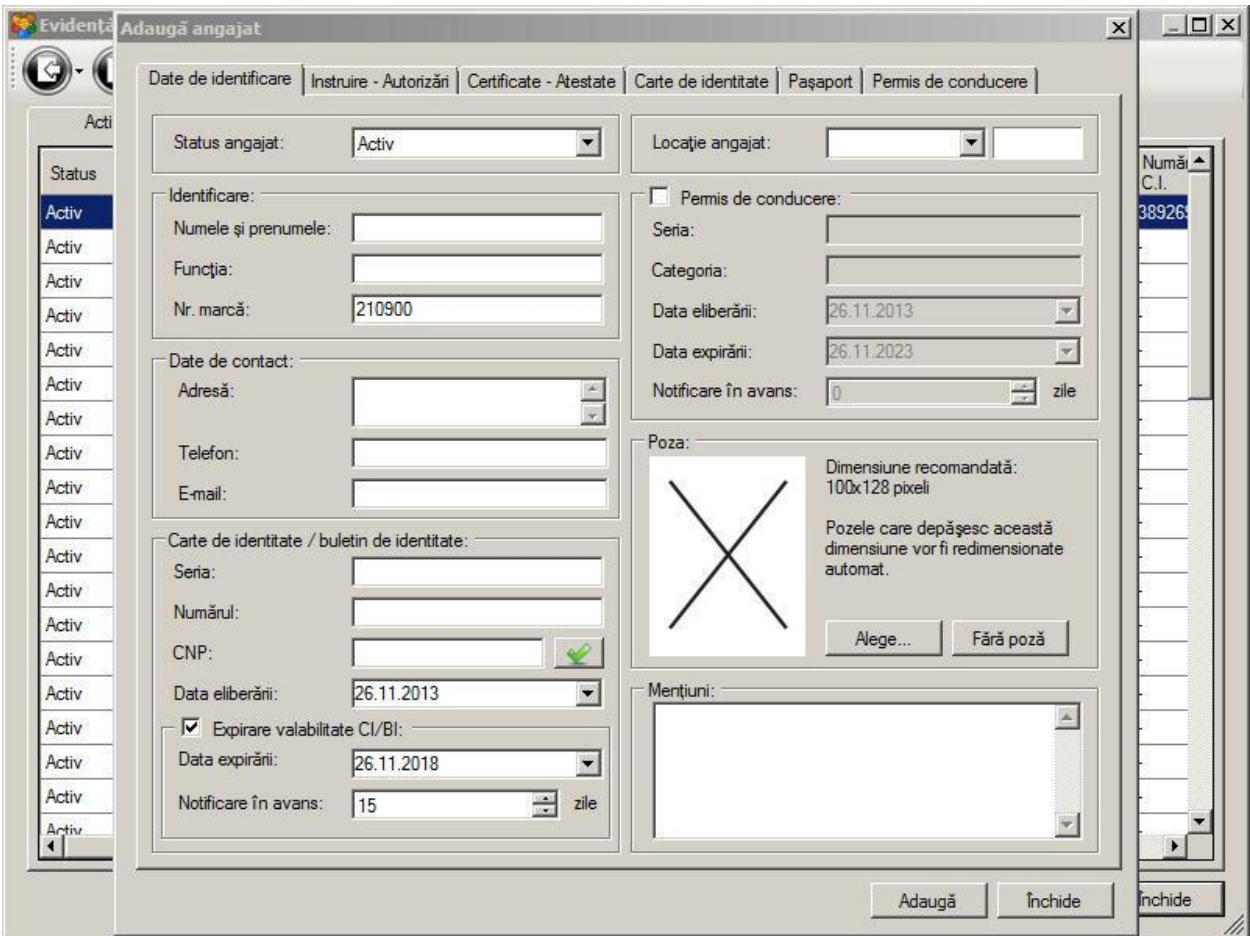

Angajații vor fi alocați pe o locație și pot avea status-ul *activ* sau *inactiv*.

Pe lângă datele de identificare și contact ale angajatului, autoMinder permite stocarea detaliilor referitoarea la cartea de identitate, permisul de conducere, instruiri, autorizări, certificări, atestări și notificări privind expirarea acestora.

Angajații se pot adăuga manual, unul-câte-unul, sau prin import dintr-un fișier XML.

Angajații care au alerte în perioada de notificare vor fi afișați în fereastra *Parc auto* > *Status* > *Status Alerte*, tab-ul *Angajați*.

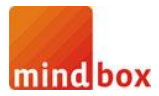

#### **10. Pasul 3 – Adăugarea autovehiculelor**

Adăugarea unui autovehicul este un proces care nu necesită foarte multe informații.

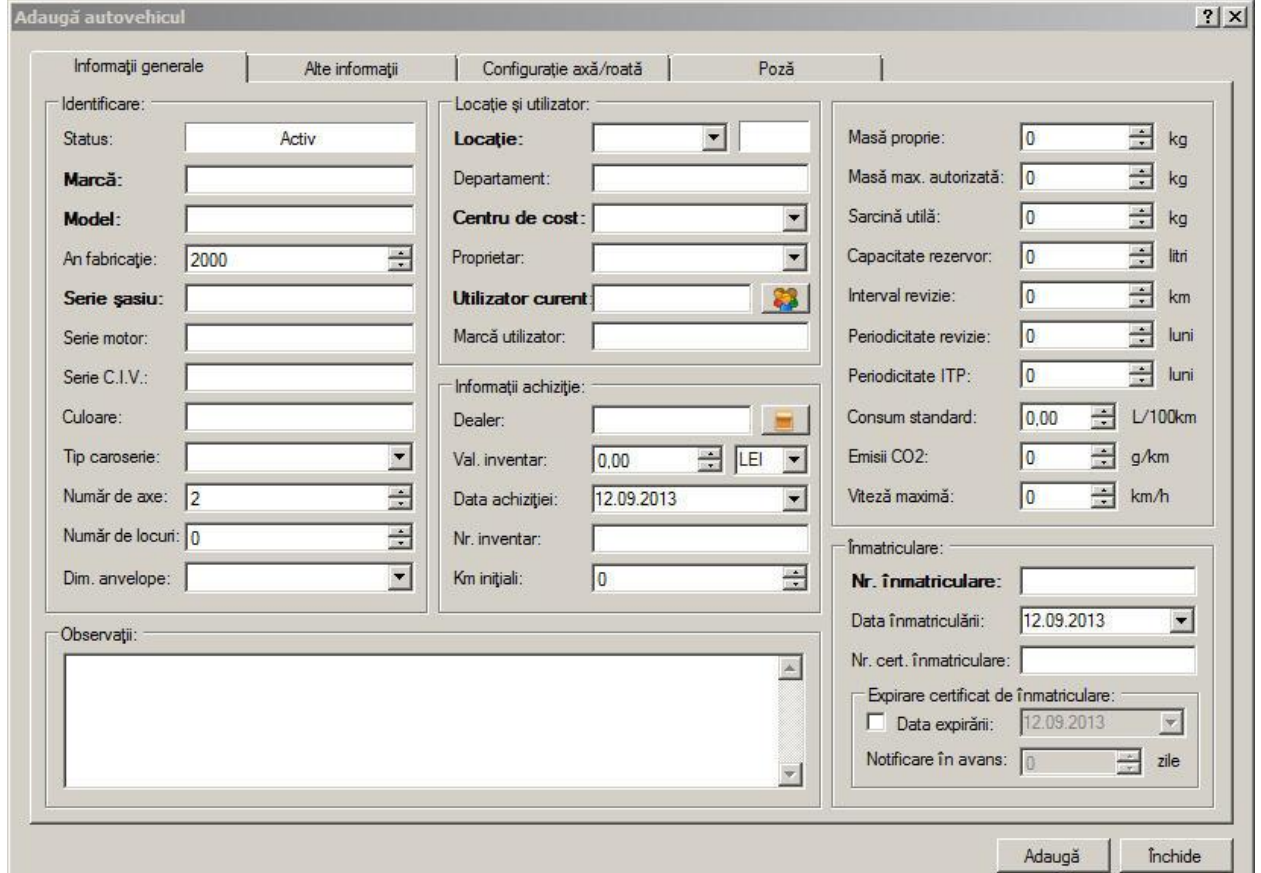

Câmpurile obligatorii sunt evidențiate în fereastra de adăugare:

- Marca, modelul și seria de șasiu
- Locația și centrul de cost pe care a fost alocat
- Utilizatorul curent alocat
- Numărul de înmatriculare

Dacă s-a omis completarea unui câmp obligatoriu, autoMinder va afișa un mesaj de avertizare.

Popularea bazei de date cu autovehicule se poate efectua manual, unul-câte-unul sau prin import dintr-un fișier XML.

Pentru a obține șablonul fișierului de import, se exporta unul gol, folosind opțiunea de meniu *Fișier* > *Exportă autovehicule parc auto*. După completarea fișierului, acesta se importă folosind opțiunea de meniu *Fișier* > *Importă autovehicule parc auto*.

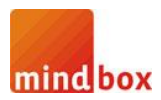

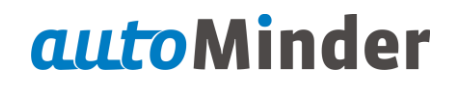

#### **11. Pasul 4 – Programarea reviziilor**

După ce au fost adăugate autovehiculele în parcul auto, se trece la programarea reviziilor.

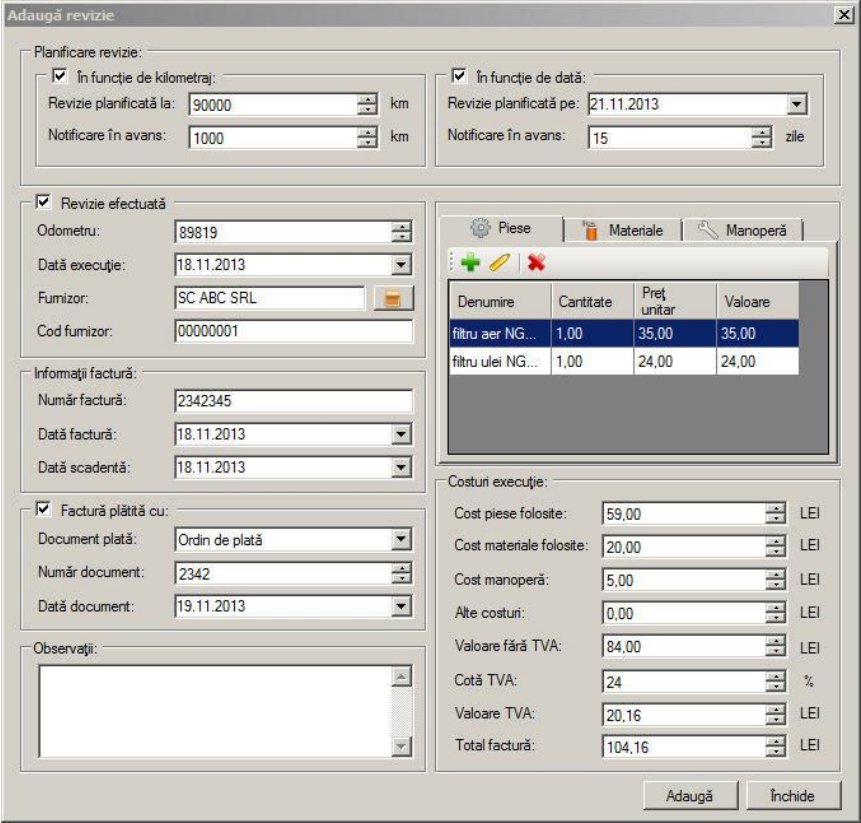

Reviziile se programează în funcție de kilometraj și/sau dată.

Este recomandată actualizarea cât mai des posibilă a ferestrei *Parc auto* > *Kilometraj autovehicule* pentru o notificarea cât mai exactă cu privire la reviziile planificate în funcție de kilometraj.

În momentul în care o revizie a fost executată fizic, aceasta se marchează în autoMinder prin bifarea căsuței *Revizie efectuată* și i se completează detaliile privind execuția.

Dacă la adăugarea unui autovehicul, au fost completate câmpurile *Interval revizie* și/sau *Periodicitate revizie*, atunci la adăugarea unei noi revizii, autoMinder va recomanda automat o dată și un kilometraj în funcție de istoricul reviziilor executate.

Autovehiculele care au revizii în perioada de notificare vor fi evidențiate în fereastra principală și vor fi afișate în fereastra *Parc auto* > *Status* > *Status Alerte*.

Reviziile marcate ca fiind executate nu vor mai fi percepute ca fiind active din punct de vedere al notificărilor.

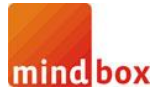

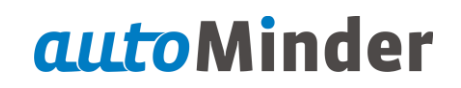

#### **12. Pasul 5 – Setarea notificărilor la asigurări**

Vom folosi ca și exemplu, o poliță de asigurare RCA, însă principiul de funcționare este valabil pentru toate tipurile de asigurări.

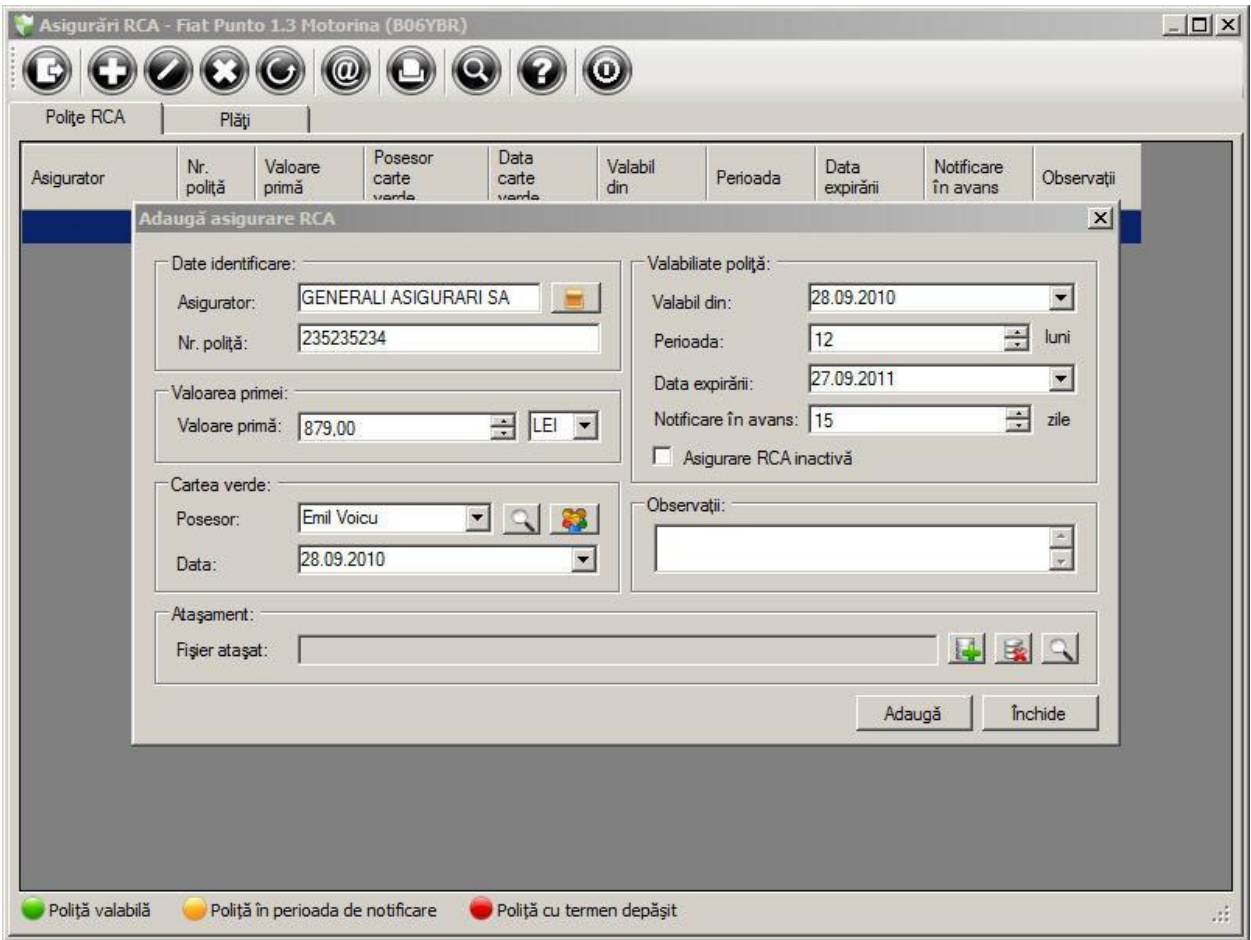

Pentru a seta o notificare privind expirarea unei polițe de asigurare RCA, se selectează un autovehicul din listă și se deschide fereastra *RCA*, tab-ul *Polițe RCA*, din meniul *Asigurări*. În momentul adăugării unei polițe noi, se selectează și data expirării acesteia și o perioadă de notificare în avans.

Autovehiculele care au polițe de asigurare în perioada de notificare vor fi evidențiate în fereastra principală și vor fi afișate în fereastra *Parc auto* > *Status* > *Status Alerte*.

După reînnoirea unei polițe de asigurare, pentru a nu mai fi percepute ca fiind active din punct de vedere al notificărilor, polița se marchează ca fiind inactivă prin bifarea căsuței *Asigurare RCA inactivă*.

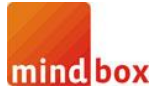

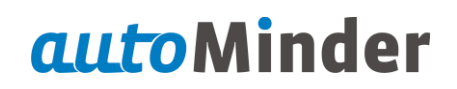

#### **13. Pasul 6 – Planificarea inspecțiilor și verificărilor**

Vom folosi ca și exemplu, planificarea și execuția unei inspecții tehnice periodice, însă principiul de funcționare este valabil și pentru celelalte tipuri de inspecții și verificări.

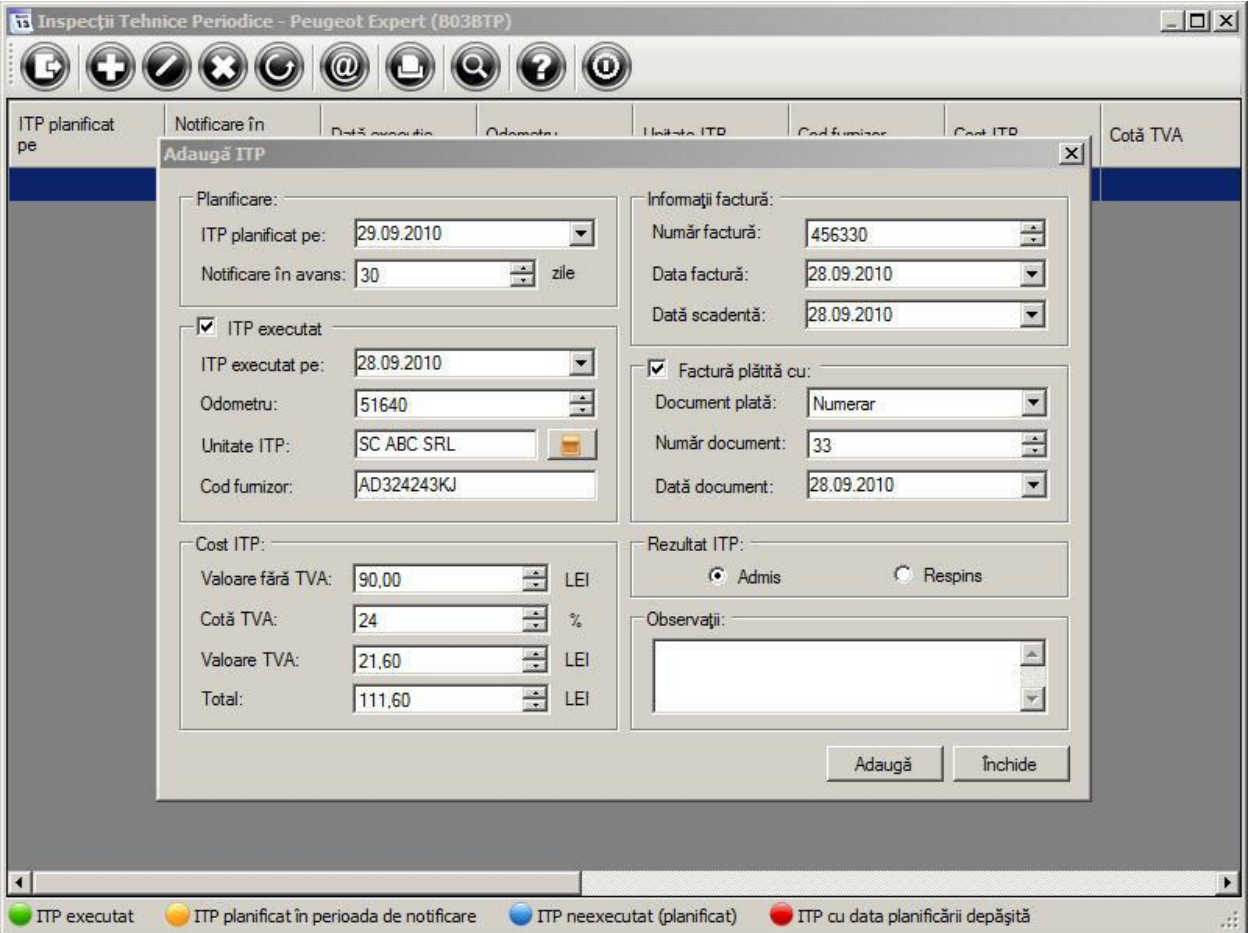

Pentru a planifica execuția unei ITP, se selectează un autovehicul din listă și se deschide fereastra *Inspecții Tehnice Periodice* din meniul *Inspecții și Verificări*.

La planificare unei ITP se introduce doar data la care este planificată execuția și un număr de zile de notificare în avans.

După ce inspecția a fost efectuată, se modifică înregistrarea respectivă, se bifează căsuța *ITP executat* și se introduc detaliile inspecției executate.

Dacă la adăugarea unui autovehicul, a fost completat câmpul *Periodicitate ITP*, atunci la adăugarea unei noi inspecții, autoMinder va recomanda automat o dată în funcție de istoricul inspecțiilor tehnice periodice executate.

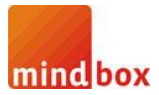

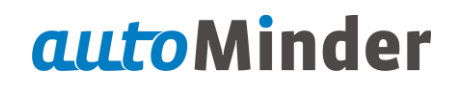

#### **14. Pasul 7 – Vizualizarea alertelor și notificărilor**

După ce au fost setate notificările și alertele pentru toate autovehiculele, pentru a vizualiza cele care se află în perioada de notificare sau au expirat, se accesează fereastra *Parc auto* > *Status*

> *Status Alerte* sau butonul din bara de instrumente.

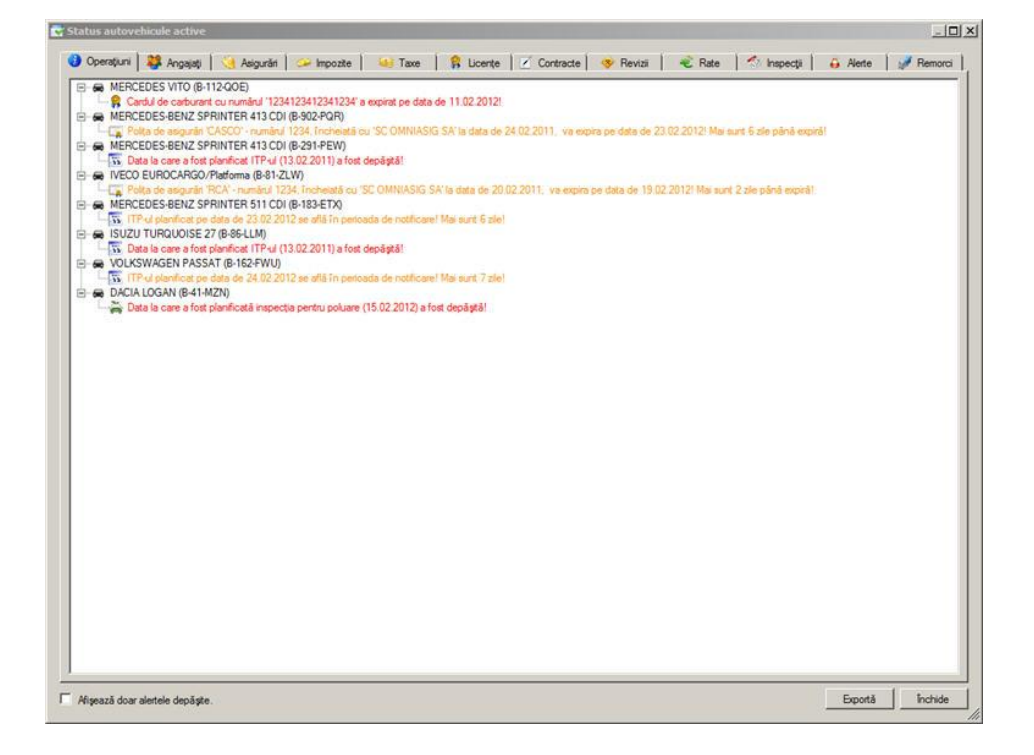

Pentru a vizualiza notificările unui autovehicul, se execută click-dreapta pe acesta și se selectează *Status Alerte Autovehicul Selectat* din meniul contextual.

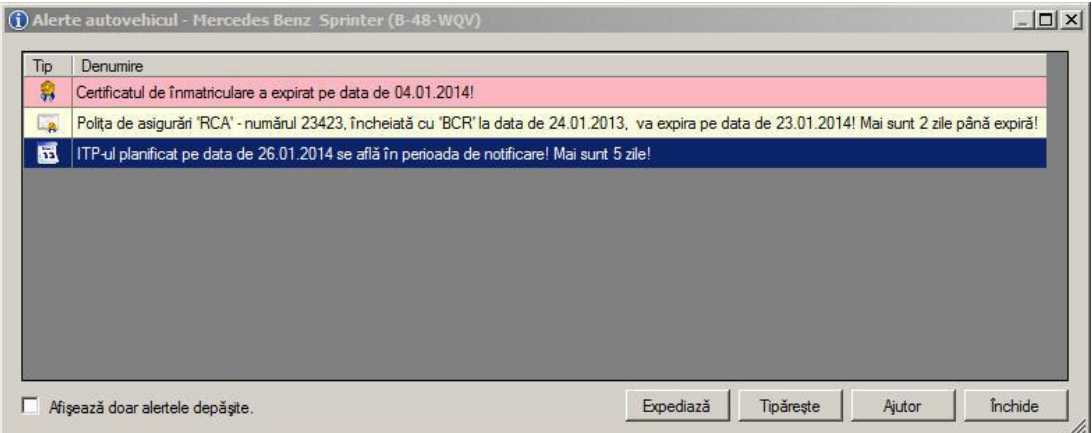